## How to get started with DataCamp

To join the DataCamp classroom of Tilburg University go to DataCamp.com. If you do not have an account continue below. If you already have an account with an e-mail other than your Tilburg e-mail, continue at page 10.

## **If you do not have an account:**

Step1: Your page should look like the image below. Now click the google button.

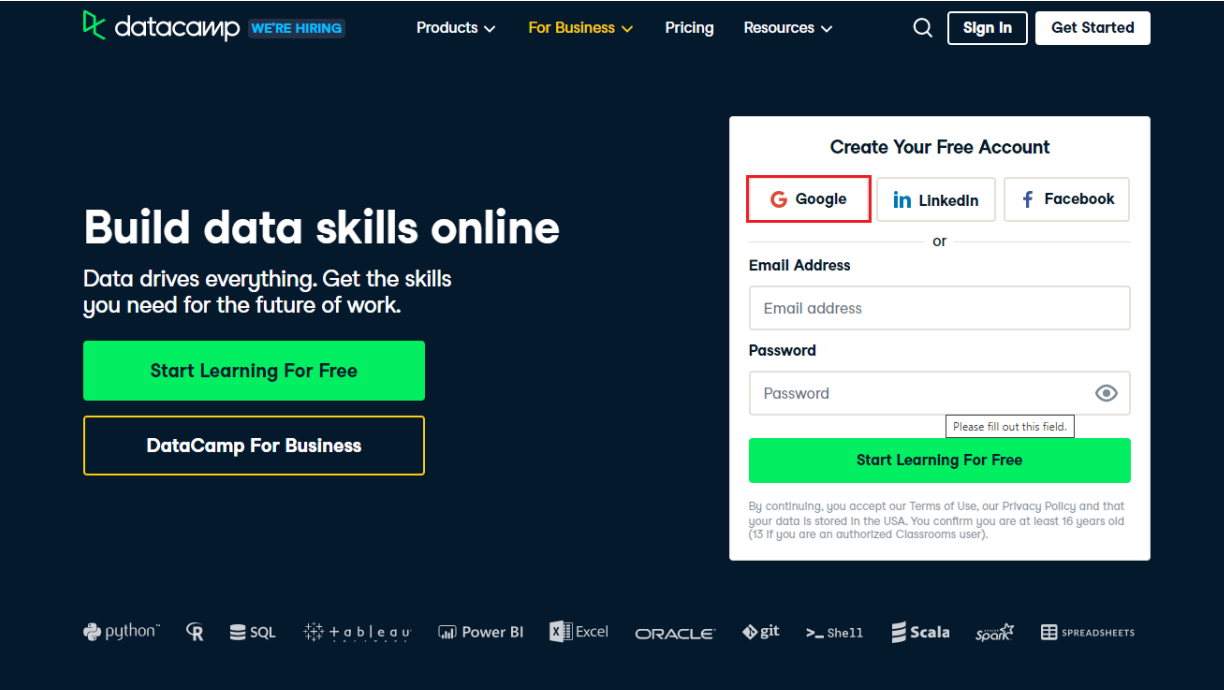

Step 2: If you are not logged in, you are asked for your e-mail account. Fill in your @tilburguniversity.edu e-mail address like in the image below.

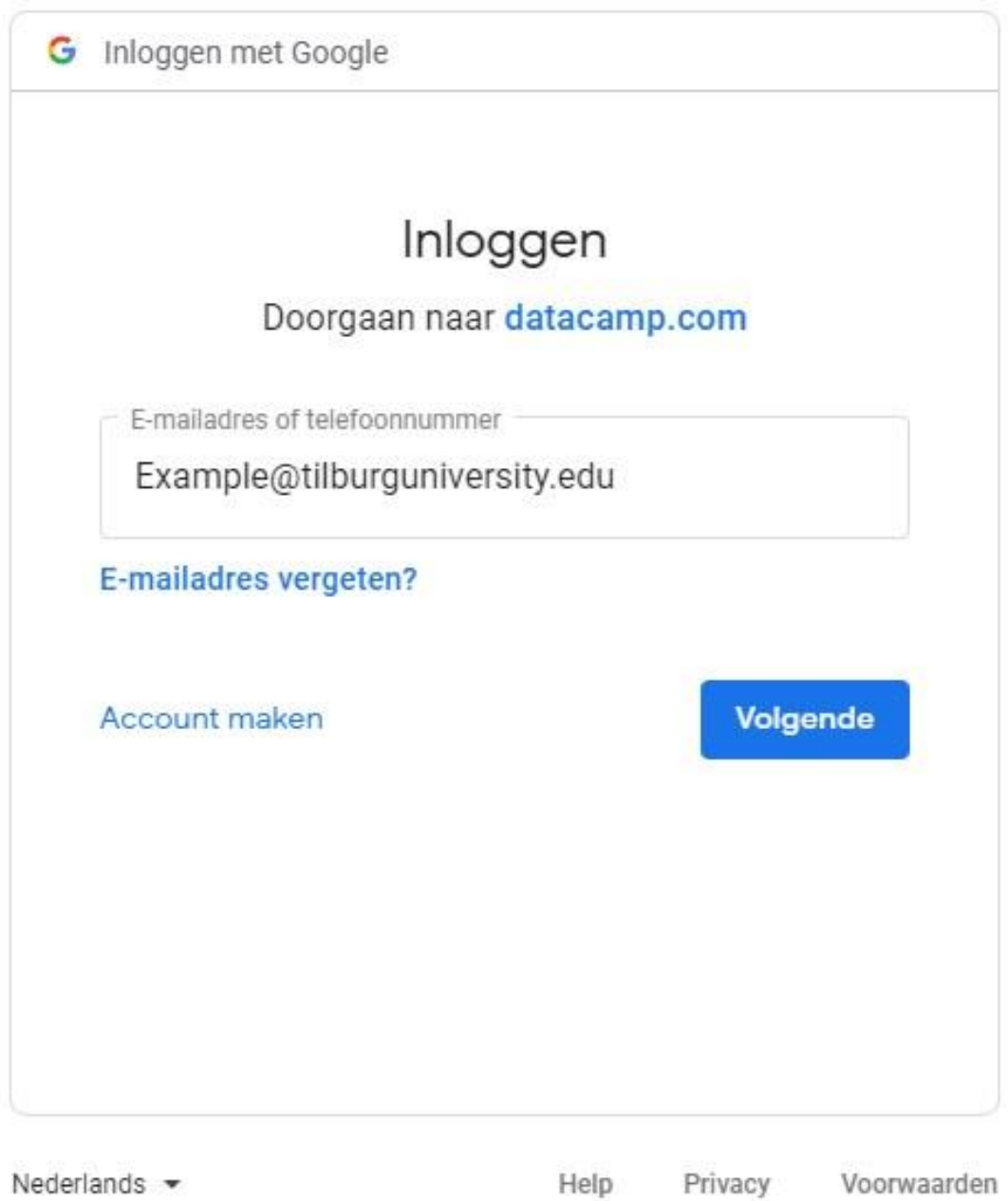

If you are logged in with any other account than your @tilburguniversity.edu account you can continue at page 11.

Step 3: Now you will arrive at the (normal) Single Sign-On page of Tilburg University. Fill in your university credentials here (so U-number and your password). See below as example.

![](_page_2_Picture_16.jpeg)

Copyright 2014 Tilburg University | Disclaimer en cookies

Step 4: Now you should arrive at a screen to finalize your account for DataCamp. Here you should fill in your First Name and Last Name, do fill in Tilburg University, and fill in that you are a Student. Fill in your phone number, because it is necessary in order to register. Note that we will give you the possibility to delete it in one of the next steps. Please take into account that we do not have a processing agreement with DataCamp. This means that you fill in your information yourself and that using DataCamp is at your own risk.

Step 5: You now have an account with DataCamp, however we still need to grant you specific access to all the content. To enable this, sign in using the following form: [https://www.tilburguniversity.edu/form/datacamp-registration.](https://www.tilburguniversity.edu/form/datacamp-registration) Then, we will add you to the classroom as soon as possible.

## **After being added you can access all the content availible of DataCamp.**

Step 6: Now you can delete all the information from your account, which you think is unnecessary. In the upper right corner click on your account details and click on your account.

![](_page_5_Picture_1.jpeg)

Step 7: Now you will see the following page:

![](_page_6_Picture_42.jpeg)

Here you can delete your phone number, change your name etc. You can also set your password by going to the password tab. This might come in handy if you want to login without the google log in.

Now that you have an account (with password), it is wise to also install the app of DataCamp, because you can do some courses on your smartphone. Download the DataCamp app for Android and IOS on the respective app stores. With your new account you can already immediately log in and get started.

**Do not change your e-mail address to a private e-mail address as you will lose DataCamp access after some time!**

Step 8: Click on the button Subscription to see if you are enrolled to a classroom.

When you see the following text: "You hace access because you're part of a team." your registation has been completed.

![](_page_7_Picture_18.jpeg)

Step 9: Go back to https://app.datacamp.com/learn and find a course you would like to follow. You can find suggested courses on the main page when you click on the button Courses.

![](_page_8_Picture_1.jpeg)

Furthermore, you can search for specific topics using the search box.

![](_page_8_Picture_72.jpeg)

If you need help to find the right course you can sent an e-mail to [library](mailto:library-scienceskills@tilburguniversity.edu)[scienceskills@tilburguniversity.edu](mailto:library-scienceskills@tilburguniversity.edu)

Now, you are ready to start programming!

## **You already have an account**

If you already have an account, you can change the current e-mail address to your Tilburg university address, such that we can provide you access to all the content of Datacamp.

Step 1: First you have to sign in to your account. Go to the sign in page and sign in to your existing Datacamp account. The sign in page looks like this:

![](_page_9_Picture_32.jpeg)

If you are already signed in, go to step 2.

Step 2: Since we can only provide full access to Datacamp to students of Tilburg University, you need to change the e-mail of your profile to your Tilburg e-mail (@tilburguniversity.edu). In order to do so, go to the upper right corner and click on your profile:

![](_page_10_Picture_52.jpeg)

Step 3: Now you arrived at the page with your general account settings. On this page change your e-mail address to your Tilburg e-mail (@tilburguniversity.edu). Thereafter, scroll down and click on "Save changes" to save your adjustment.

Step 4: You now have an account with DataCamp, however we still need to grant you specific access to all the content. To enable this, sign in on the form [https://www.tilburguniversity.edu/form/datacamp-registration.](https://www.tilburguniversity.edu/form/datacamp-registration) Then, we will add you to the classroom as soon as possible.

Now follow steps 5-10. Step 5 is described on page 5.